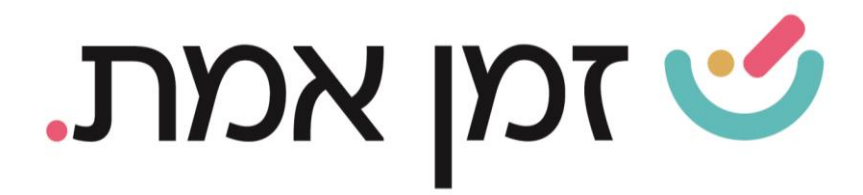

# **זמן אמת נוכחות הקמת הסכם בסיסי**

במדריך זה נפרט ונסביר על דרך הקמת הסכם בסיסי לעובד.

.1 כדי להקים הסכם בסיסי לעובד, יש להיכנס למסך ההגדרות דרך התפריט העליון במסך הראשי:

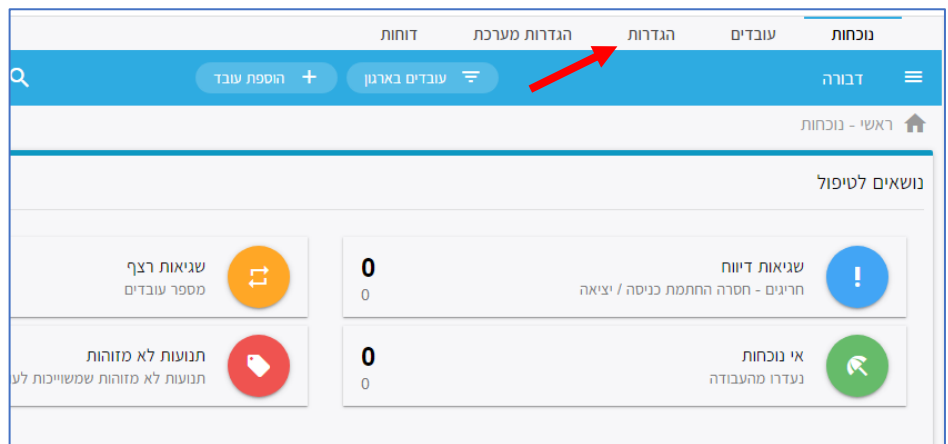

#### בחלונית שתיפתח, יש לבחור בקטגורית **הסכמים**:

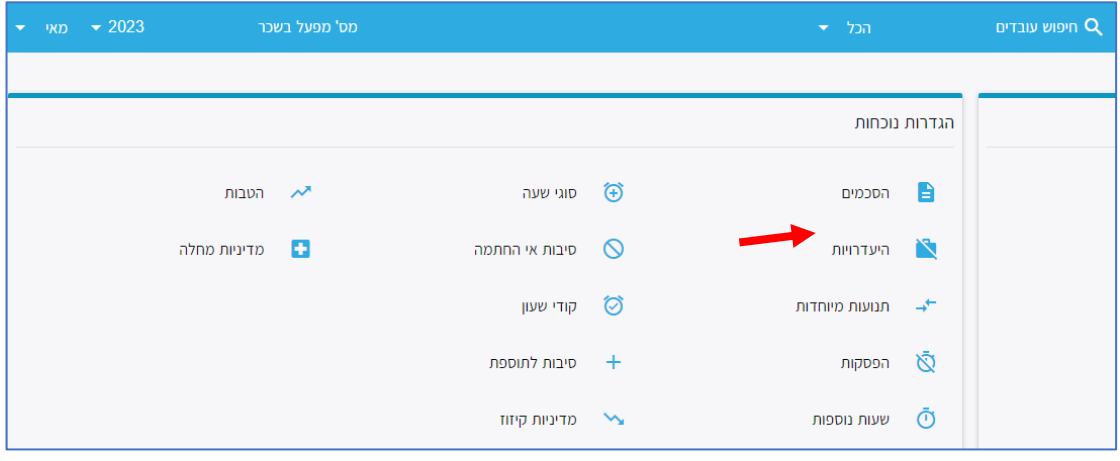

העולם החדש לניהול המשאב האנושי ✔ גמיש ● מתקדם ✔ מנוהל

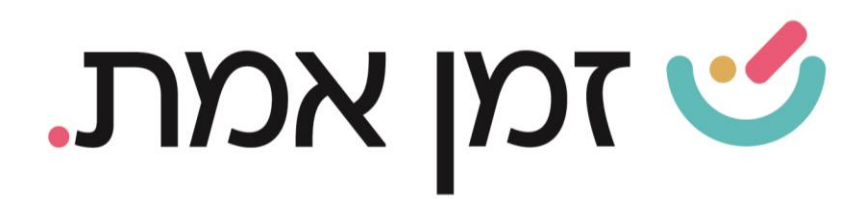

# במסך הסכמים, יופיעו כל ההסכמים הקיימים, כדי להגדיר הסכם חדש, יש ללחוץ  $\zeta$ על ה $(+)$  בתחתית העמוד משמאל.

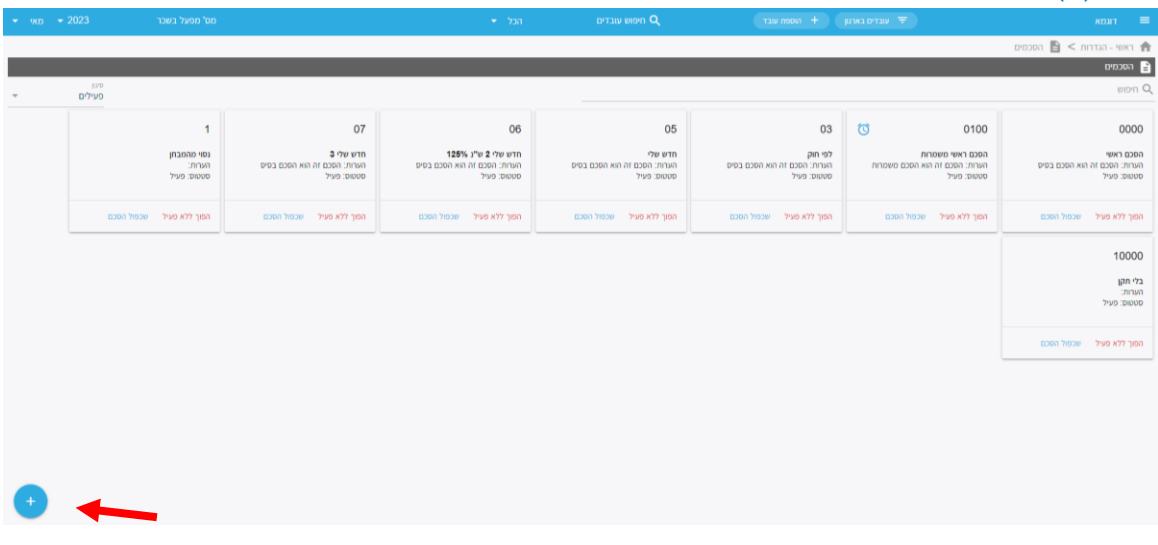

בחלונית הבאה יש להזין את שם ההסכם ואת מספרו ולבחור את סוג הסכם )רגיל או משמרות(. בסיום יש לבצע שמירה.

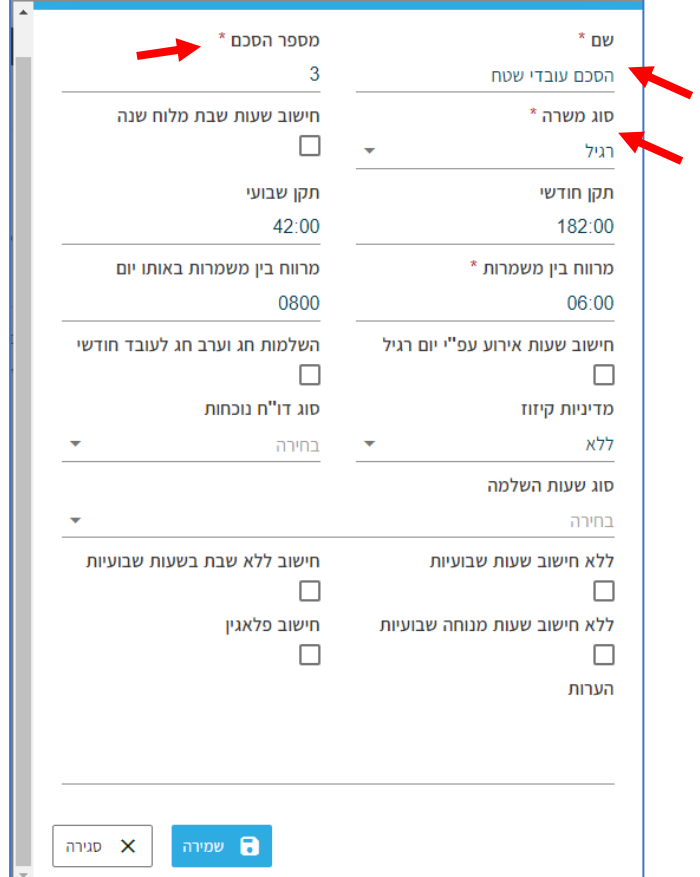

.

העולם החדש לניהול המשאב האנושי ✔ גמיש ● מתקדם ✔ מנוהל

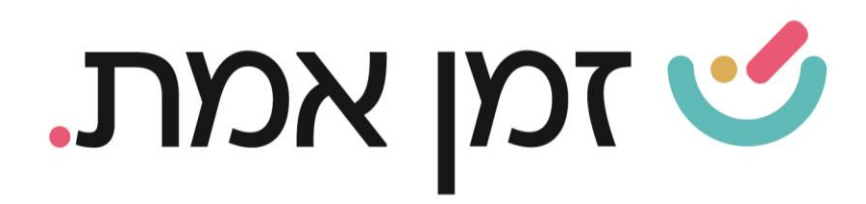

# כעת נוסף הסכם זה לרשימת ההסכמים. כדי לערוך יש ללחוץ על ההסכם הרצוי.

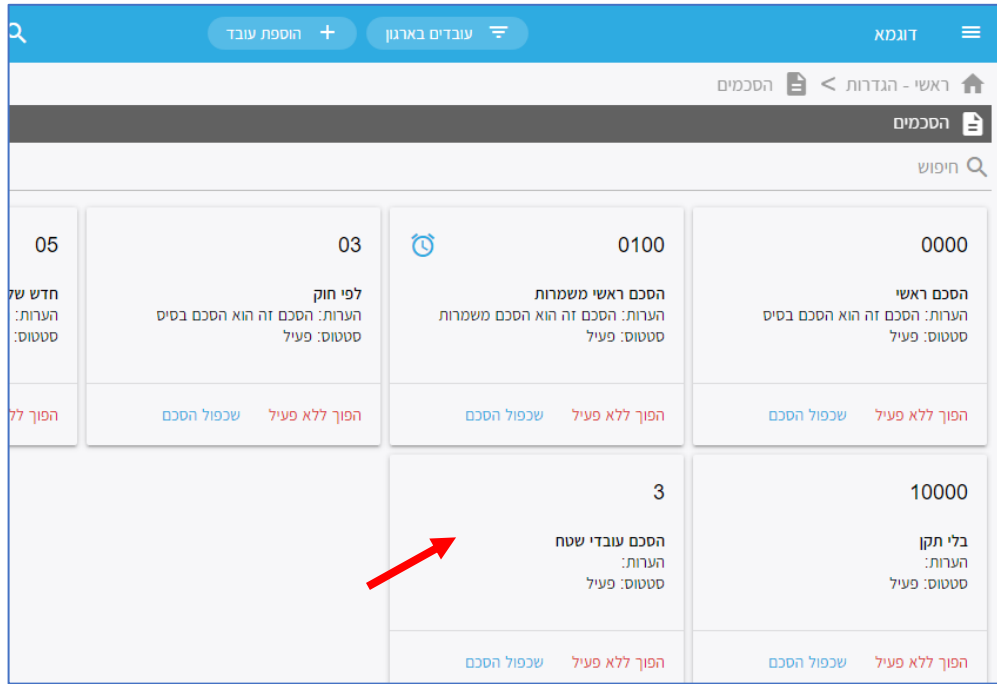

#### .2 עריכת הסכם:

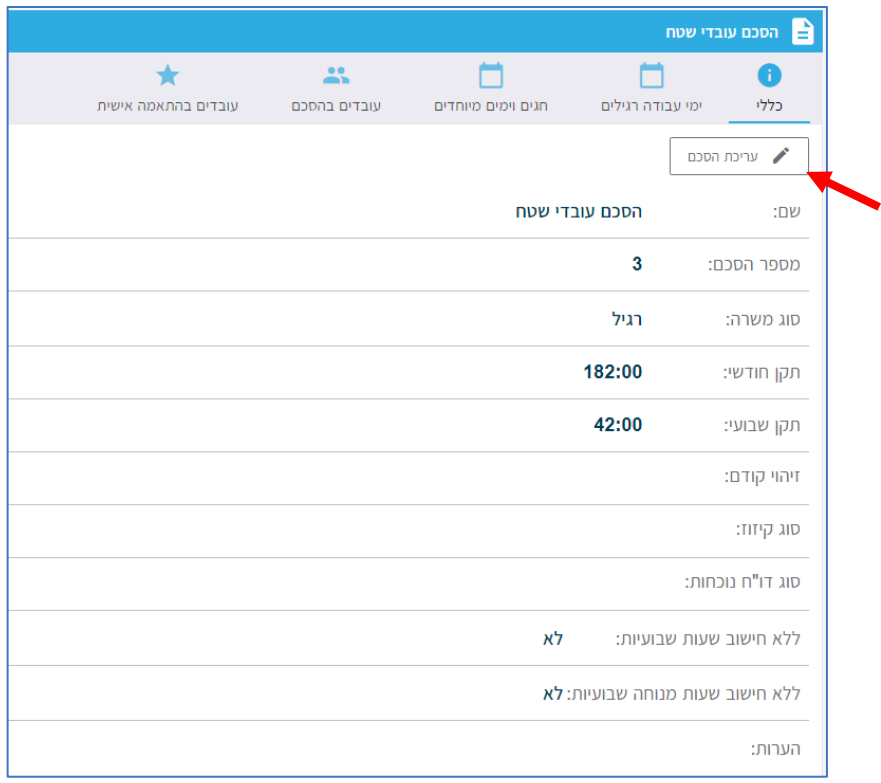

העולם החדש לניהול המשאב האנושי ✔ גמיש ● מתקדם ↓ מנוהל

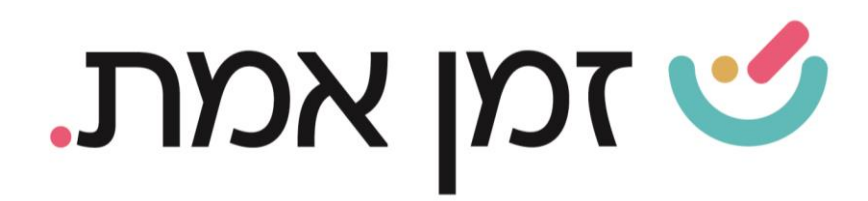

בללי, עריכת הסכם- בלשונית זו ניתן לשנות את שם ההסכם, סוג ההסכם וכו' )כמפורט לעיל(

<u>ימי עבודה רגילים-</u> בלשונית זו ניתן להגדיר את הימים הרגילים במשך השבוע.

יש ללחוץ על הוספת יום ולבחור את סוג היום המתאים: רגיל (ימים א'-ה') יום שישי, יום שבת, מוצאי שבת.

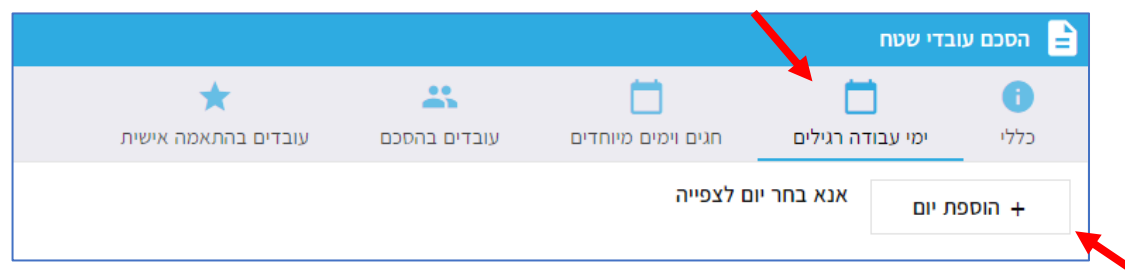

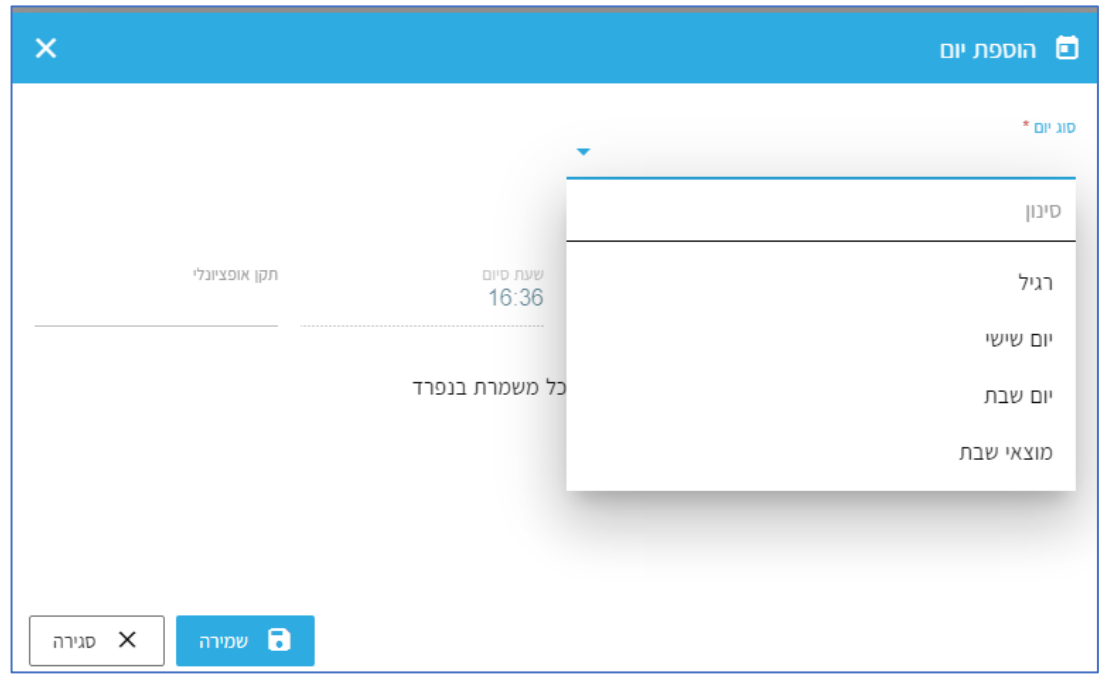

העולם החדש לניהול המשאב האנושי ✔ גמיש ● מתקדם ✔ מנוהל

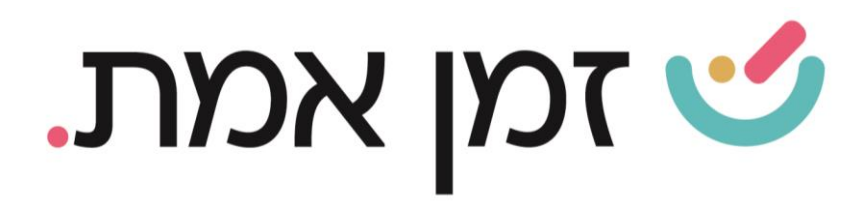

# לאחר מכן, יש לבחור את שם היום.

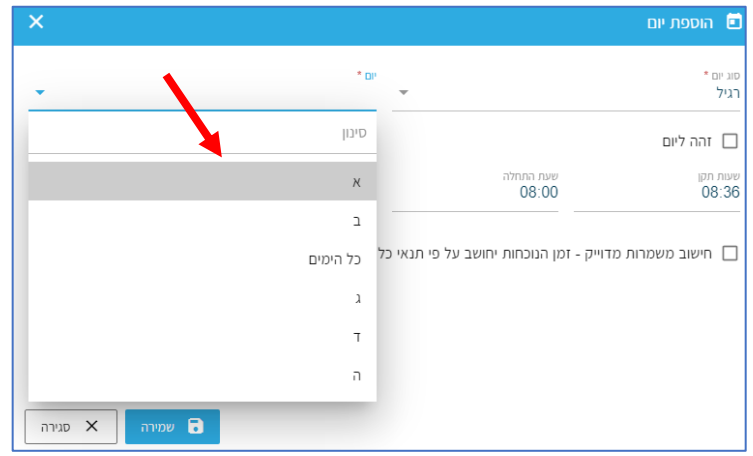

)במידה והנתונים של א- ה שווים, יש לבחור כל הימים. במידה וקיים יום אחד שונה ניתן לבחור את כל הימים ואז להגדיר את היום השונה בנפרד ע"י הוספת יום.)

כמו כן, יש להזין את שעות התקן (אם ההפסקה היא ע"ח המעסיק יש לכלול אותה בתקן ואם לא יש לרשום את מספר שעות התקן ללא ההפסקה) ואת שעת ההתחלה. בסיום יש לבצע שמירה.

כדי לערוך את תוכן היום הרצוי יש לבחור את היום וללחוץ על עיפרון העריכה המופיע בצד שמאל.

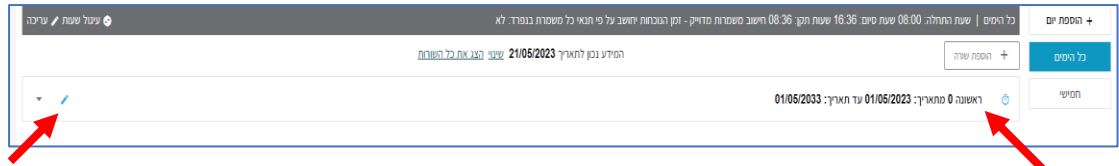

העולם החדש לניהול המשאב האנושי ✔ גמיש ● מתקדם ✔ מנוהל

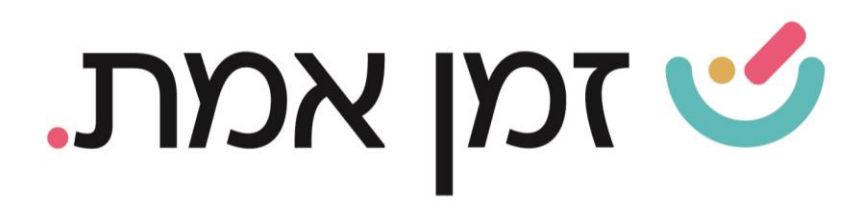

בחלונית שתיפתח יש להזין את שעות התקן (ליום נוכחות), את שעת ההתחלה והסיום. לאחר מכן, יש לבחור את תעריף השעות הרגילות, את מדיניות ההפסקה ואת תעריף השעות הנוספות.

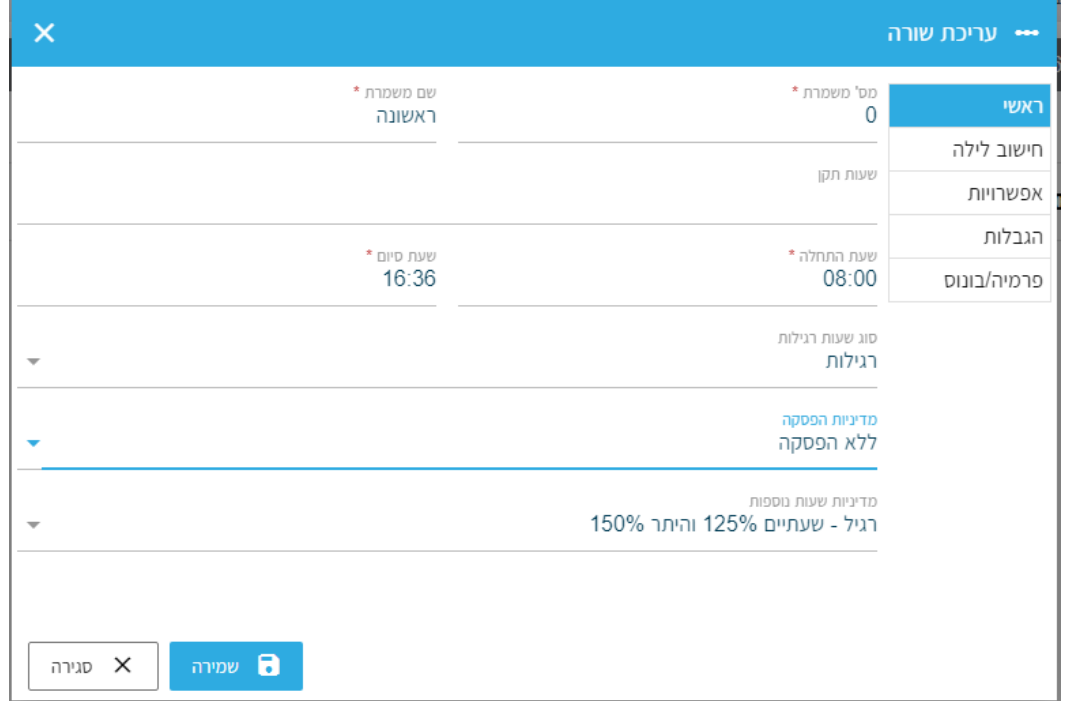

בלשונית הגבלות ניתן להגביל את שעות ההקדמה של העובד. כלומר, ששעות הנוכחות יספרו רק משעת ההתחלה שהוגדרה במערכת. כמו כן, ניתן להגביל את היציאה של העובד, כלומר ששעות הנוכחות יספרו רק עד שעת היציאה שהוגדרה במערכת.

העולם החדש לניהול המשאב האנושי ✔ גמיש ● מתקדם ✔ מנוהל

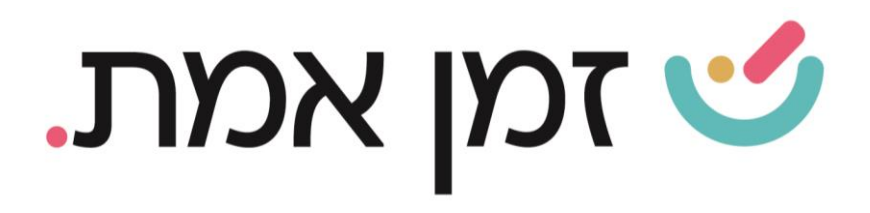

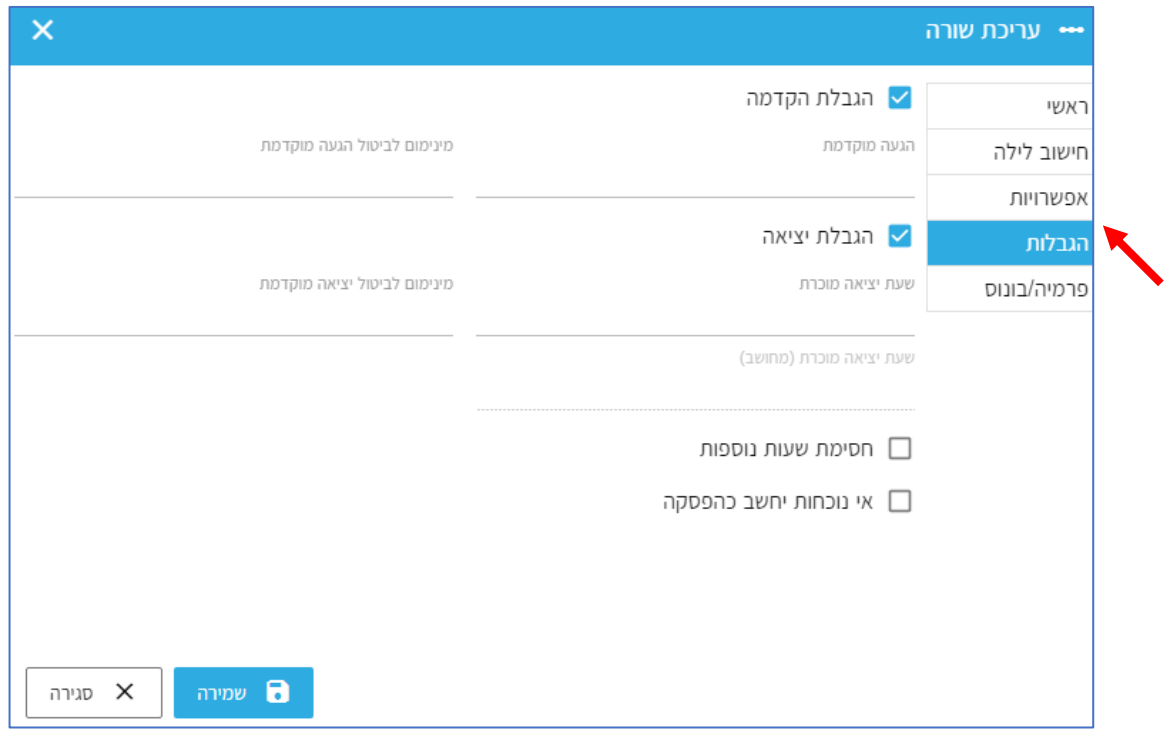

# כדי להגדיר חגים יש לבחור בכפתור חגים וימים מיוחדים בתפריט:

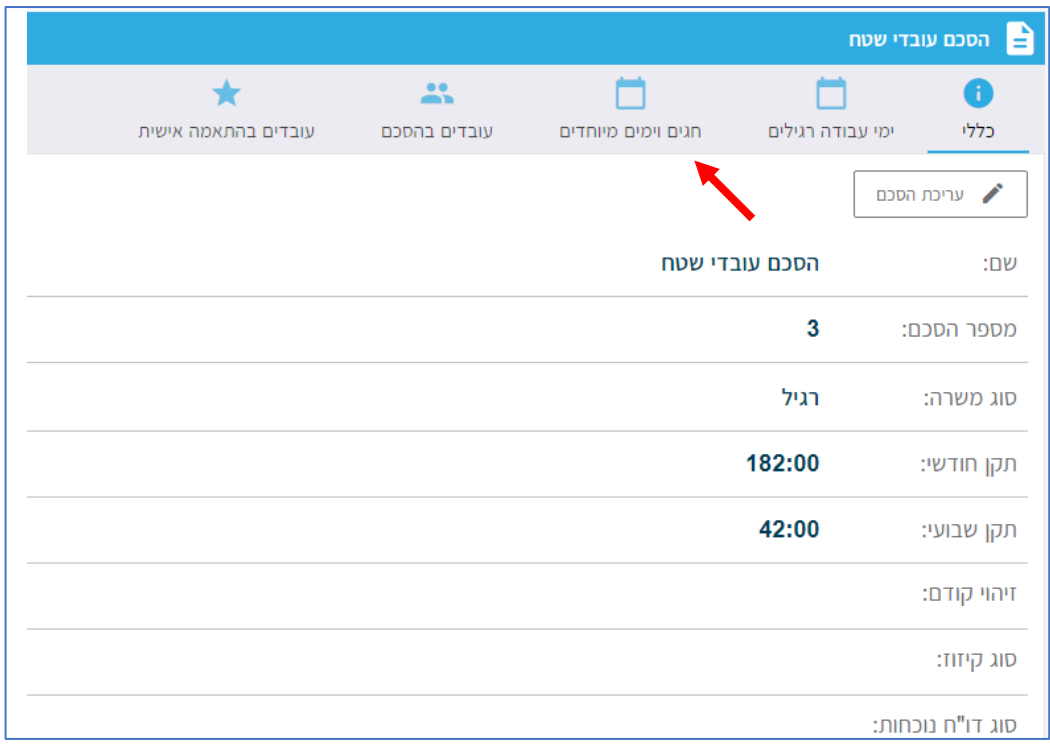

העולם החדש לניהול המשאב האנושי ✔ גמיש ● מתקדם ✔ מנוהל

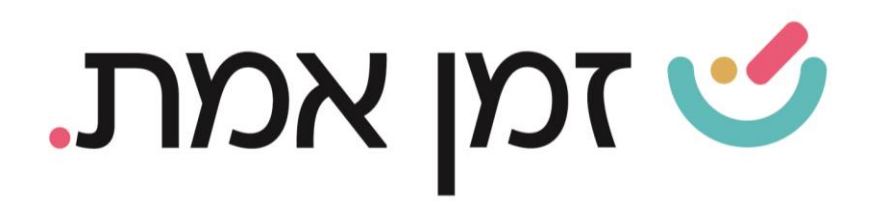

#### כדי להוסיף את החגים הרצויים, יש ללחוץ על כפתור הוספת יום.

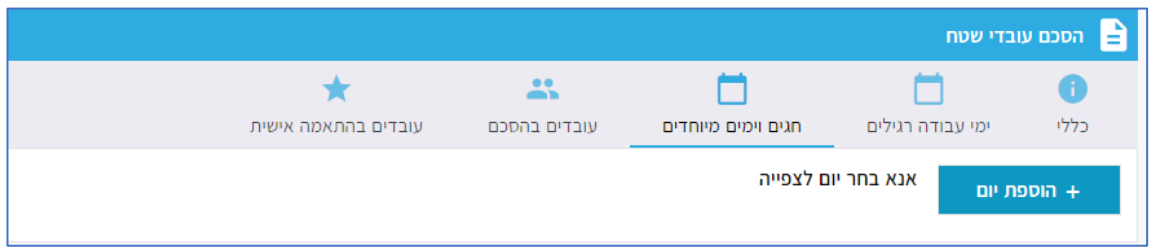

בחלונית המוצגת יש לבחור את החג הרצוי ולעדכן את הנתונים המתאימים ליום זה כמפורט בימים הרגילים.

את התקן לאירוע במידה והוא שונה מתקן הנוכחות, יש לשנות בהתאם למספר שעות התקן בשורה השחורה ע"י לחיצה על עיפרון העריכה:

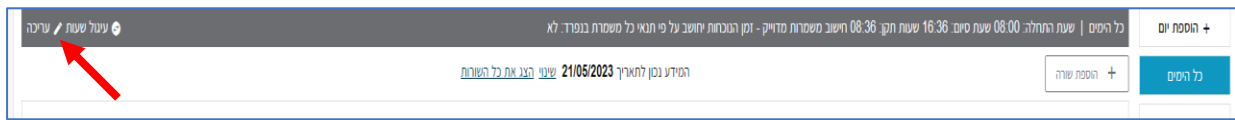

העולם החדש לניהול המשאב האנושי ✔ גמיש ● מתקדם ✔ מנוהל